# GeoGebra Quickstart

A quick reference guide for GeoGebra

Dynamic geometry, algebra and calculus add up to form *GeoGebra*, a repeatedly awarded educational software, which combines geometry and algebra as equally important partners.

In the most simple manner, you can do constructions including points, vectors, segments, lines, and conic sections as well as functions, which can be altered dynamically by mouse afterwards. On the other hand, also the direct input in school-notation like: g: 3x + 4y = 7 or: c:  $(x - 2)^2 + (y - 3)^2 = 25$  is possible, and a range of commands including differentiation and integration are at your disposal. The most remarkable feature of GeoGebra is the dual view of objects: every expression in the algebra window corresponds to an object in the geometry window and vice versa.

In the following, you will get acquainted to GeoGebra by examining three examples. You should work them out one after the other and not forget to try out the given tips, too.

Example 1: Circumcircle of a triangleExample 2: Tangents to a circleExample 3: Derivative and tangent of a function

After starting GeoGebra, the window depicted below appears. By means of the construction tools (modes) in the *toolbar* you can do constructions on the *drawing pad* by mouse. At the same time the corresponding coordinates and equations are displayed in the *algebra window*. The *input text field* is used to enter coordinates, equations, commands and functions directly; these are displayed at the drawing pad immediately after pressing the enter key.

Geometry and algebra side by side:

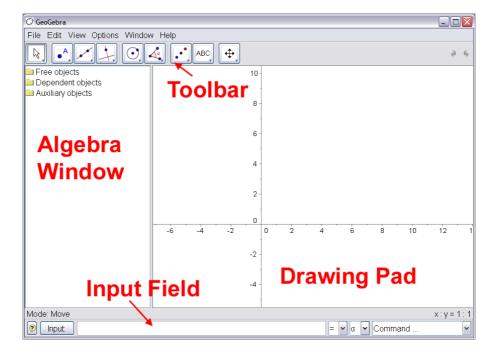

# Example 1: Circumcircle of a triangle

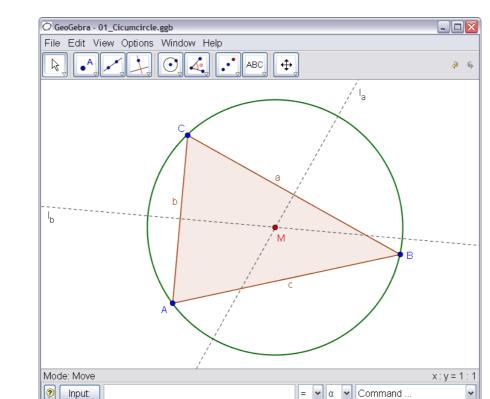

**Task**: Plot a triangle A, B, C and construct its circumcircle using GeoGebra.

#### Construction using the mouse

Input:

- Choose the mode "Polygon" from the toolbar (click on the small arrow at the third icon from the left). Now click on the drawing pad three times to create the vertices A, B, and C. Close the triangle by clicking on A again.
  - Next, choose the mode "Line bisector" and construct two line bisectors by clicking at two sides of the triangle.
- In the mode "Intersect two objects" you can click at both line bisectors to get the center of your triangle's circumcircle. To name it "M", click on it with the right mouse button and choose "Rename" from the appearing menu.
- To finish the construction, you have to choose the mode "Circle with center (•) trough point" and to click first at the center, then at any vertex of the triangle. Now choose the mode "Move" and use the mouse to change the position of 6
  - any of the vertices you will experience the meaning of "dynamic geometry".

- The item "Undo" in the menu "Edit" is a very useful tool to go back one step.
- You can make objects invisible and visible again by clicking on them with the right mouse button and ticking "Show object" off or on. The object will disappear or reappear at the drawing pad.

- The appearance of objects (colour, type of line, ...) can be changed easily: just use the right mouse button again to click on the object and choose "Properties" from the appearing context menu.
- In the menu "View" algebra window, axes, and grid can be hidden or shown.
- In order to change the position of the drawing pad, choose the mode "Move drawing pad" <sup>⊕</sup> and simply use the mouse to drag it.
- The menu "View Construction Protocol" provides a table listing all the steps you took while doing your construction. This allows you to redo the construction step by step by the use of the arrow keys, and also to modify the order of various steps afterwards (see menu "Help" of the construction protocol). Moreover, you are able to use the menu "View" to hide or show unwanted columns.
- Further information on constructions by mouse can be found in menu "Help", section "Geometric input".

## Construction using the input text field

We are now going to do the same construction as above using the input text field, so you will need a new drawing pad (menu "File – New"). Then, type the following commands into the input text field at the bottom of the screen and press the enter key after every line.

A = (2, 1) B = (12, 5) C = (8, 11) Polygon[A, B, C]  $I_a = LineBisector[a]$   $I_b = LineBisector[b]$   $M = Intersect[I_a, I_b]$ Circle[M, A]

#### Some tips

- Automatic completion of commands: after entering the first two letters of a command, it will be displayed automatically. If you want to adopt the suggestion, press the enter key, otherwise just continue typing.
- It is not necessary to key in every command, you can also choose it from the list of commands that is found at the right next to the input text field.
- Clicking at the icon "Input" (bottom left) activates the mode "Input field". In this mode you can click on an object from the algebra window or drawing pad to copy its name into the input text field.
- For more practical tips concerning the input text field click on the question mark in the bottom left corner.

You will obtain especially good results from your work with GeoGebra by combining the advantages of both input forms, mouse and input text field.

# Example 2: Tangents to a circle

**Task**: Using GeoGebra, construct the circle c:  $(x - 3)^2 + (y - 2)^2 = 25$  and its tangents through the point A = (11, 4).

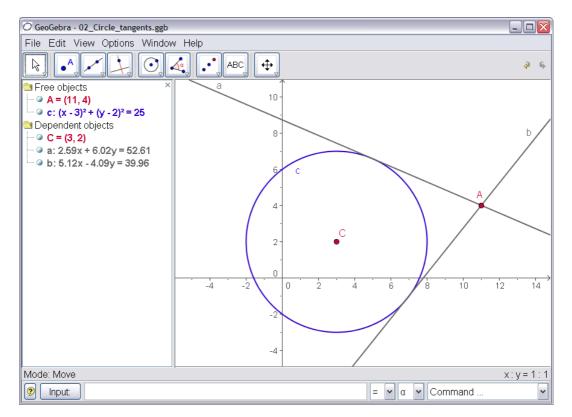

#### Construction using input text field and mouse

Insert the equation of the circle *c*:  $(x - 3)^2 + (y - 2)^2 = 25$  into the input text field and press the enter key (*tip*: the sign <sup>2</sup> is got from the list right to the input text field)

Enter the command C = Center[c] into the input text field.

Construct the point A by keying in A = (11, 4).

Now choose the mode "Tangents" and click on the point A and the circle c.

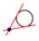

6

After choosing the mode "Move", drag the point A with the mouse and observe the movement of the tangents.

You should also try to drag the circle c and have a look at its equation in the algebra window.

- Zooming in / out of the window: click on an empty space of the drawing pad with the right mouse button and choose the wished-for zoom factor, or keep pressing the right mouse button while dragging the mouse to get a zoom window.
- It is possible to alter the equation of the circle directly in the algebra window by double-clicking on it.
- Further information on the possibilities of the input text field can be found in the menu "Help", section "Algebraic input".

# Example 3: Derivative and tangent of a function

**Task**: Use GeoGebra to construct the function f(x) = sin(x), its derivative and its tangent to a point on f plus slope triangle.

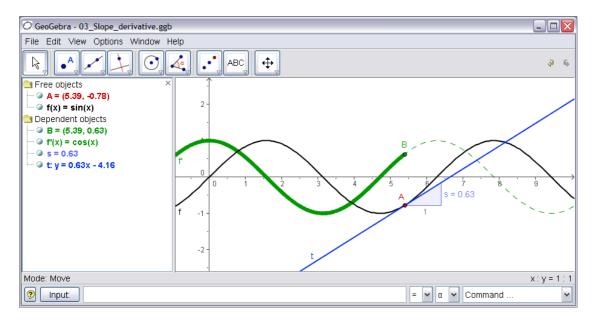

### Version 1: Point on function

Insert the function f(x) = sin(x) into the input text field and press the enter key. Choose the mode "New Point" and click on the function f. This creates a point A on f.

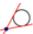

Next choose the mode "Tangents" and click on the point A and the function f. Change the tangent's name to t (right mouse button, "Rename"). Type the command s = Slope[t].

After choosing the mode "Move", drag the point A with the mouse and observe the movement of the tangent.

Type B = (x(A), s) and switch on the *trace* of this point (click on B with the right mouse button).

Choose the mode "Move" and drag A with the mouse – B will leave a trace.

Type the command *Derivative[f]*.

- Insert a different function, e. g.  $f(x) = x^3 2x^2$  into the input text field; immediately, its derivate and tangent will be displayed.
- Choose the mode "Move" <sup>k</sup> and drag the function with the mouse. Observe the change of the equations of function and derivative.

### Version 2: Point at x = a

We are now going to do another version of the last construction. Therefore, choose "File – New" first to get a new drawing pad. Next, type the following commands into the input text field and press the enter key after every line.

f(x) = sin(x)a = 2 T = (a, f(a)) t = Tangent[a, f] s = Slope[t] B = (x(T), s) Derivative[f]

Choose the mode "Move"  $\[k]$  and click on the number a. You can change a by pressing the arrow keys. At the same time, the point T and the tangent will move along the function f.

**Sliders**: You are also able to change the number a by the use of a slider: right-click on a in the algebra window and choose "show object".

**Tip**: sliders and also the arrow keys are very useful to examine parameters, for example p and q in the quadratic equation  $y = x^2 + p x + q$ .

#### Tangent without given command

GeoGebra is able to deal with vectors and also parametrical representations of lines. Therefore it is possible to construct a tangent t without the command *Tangent[]*. In order to try this out, remove the tangent from your construction first by clicking on it with the right mouse button and choosing "Delete". Then, type the following commands:

v is the direction vector of the tangent t. Instead of r, you could also use every other letter as parameter.

- There is an additional possibility to construct the tangent with the help of the direction vector: *t* = *Line*[*T*, *v*].
- Also try out the command Integral[f]
- Further tips concerning the commands of GeoGebra can be found in the menu "Help", section "Algebraic input – commands". GeoGebra's help (pdf-file) is also available for download at www.geogebra.at.

# **Further information**

You are invited to visit GeoGebra's homepage www.geogebra.at. There you will find further information as well as the most recent version of the free software.

GeoGebra also enables you to easily create dynamic worksheets that can be used with every internet browser (e. g. Firefox, Netscape, or Internet Explorer). Examples and additional information can be found at the GeoGebra homepage, too.

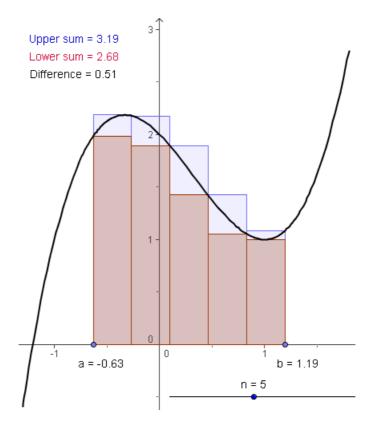

GeoGebra Homepage www.geogebra.at GeoGebra User Forum GeoGebraWiki - pool of educational material

www.geogebra.at/forum www.geogebra.at/en/wiki

If you have any suggestions or want to give feedback on GeoGebra or this paper, please feel free to write to Markus.Hohenwarter@sbg.ac.at.